# **brother.**

# MFC-9440CN

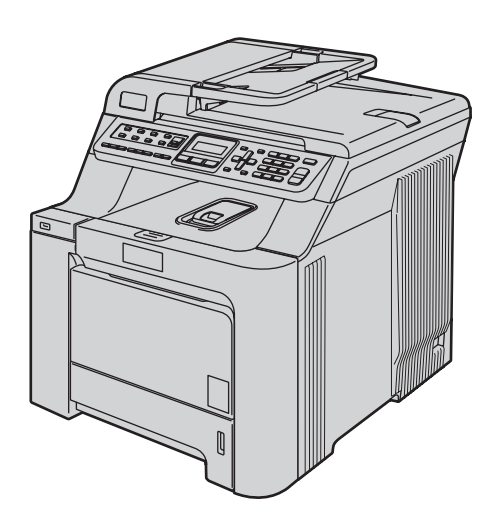

Zanim będzie można używać urządzenia, należy je skonfigurować i zainstalować sterownik. Przeczytaj ten "Podręcznik szybkiej obsługi", który zawiera instrukcję prawidłowej konfiguracji urządzenia.

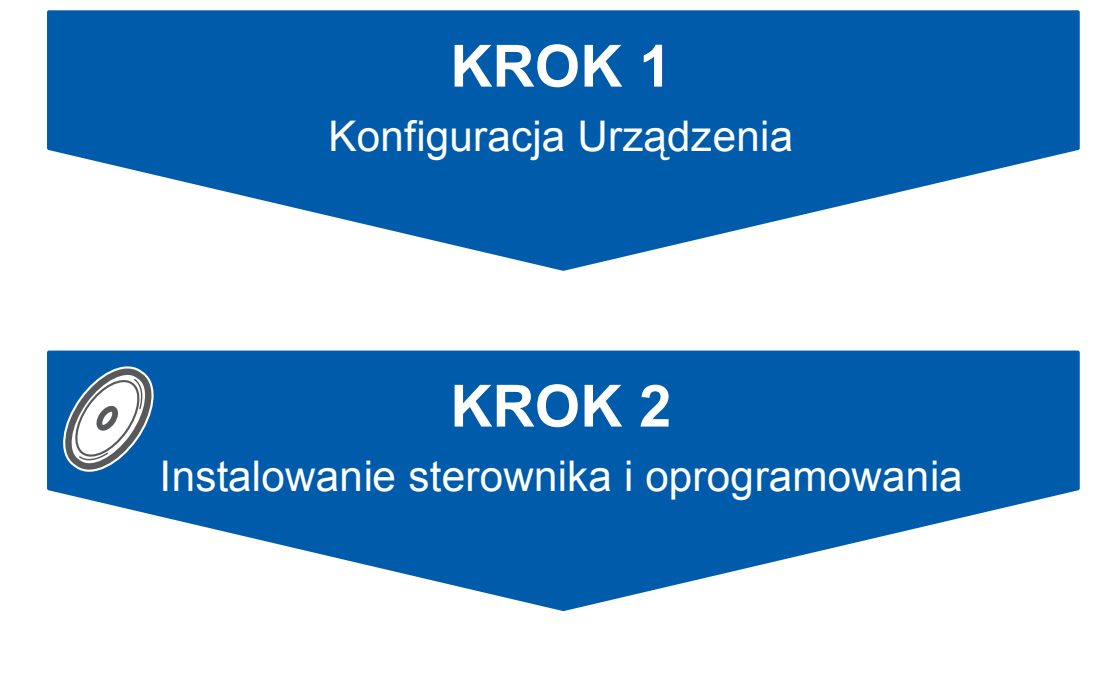

# **Instalacja zakończona!**

Przechowuj niniejszy "Podręcznik szybkiej obsługi" oraz dostarczoną płytę CD-ROM w wygodnym miejscu, umożliwiającym szybki i łatwy dostęp przez cały czas.

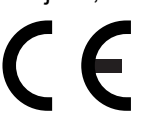

# **<sup>1</sup> Symbole używane w tym podręczniku**

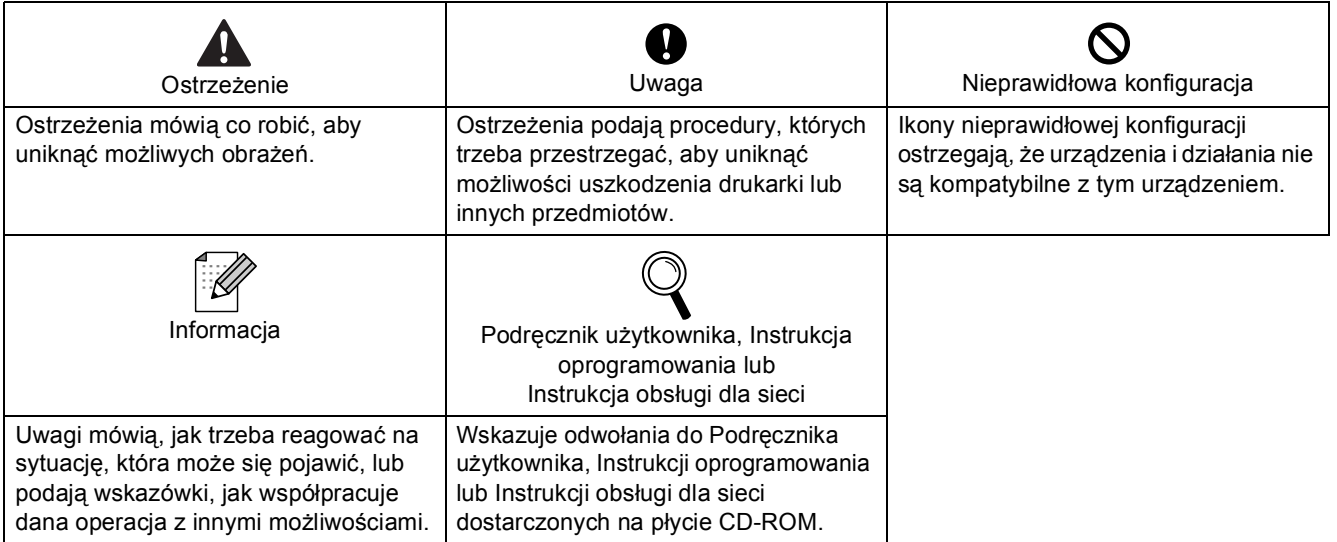

# **KROK 1 – [Konfiguracja Urz](#page-3-1)ądzenia**

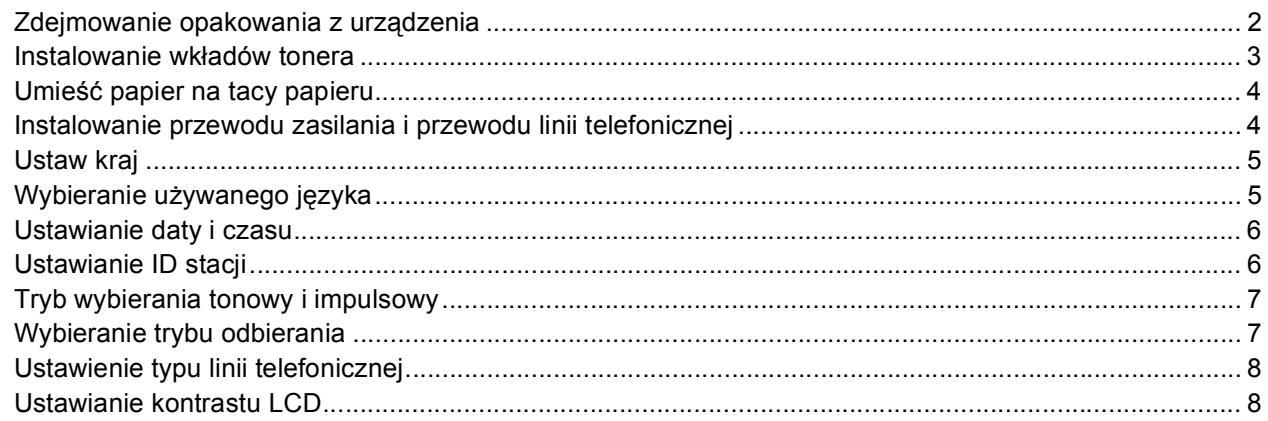

# **KROK 2 – [Instalowanie sterownika i oprogramowania](#page-10-0)**

#### **Windows®**

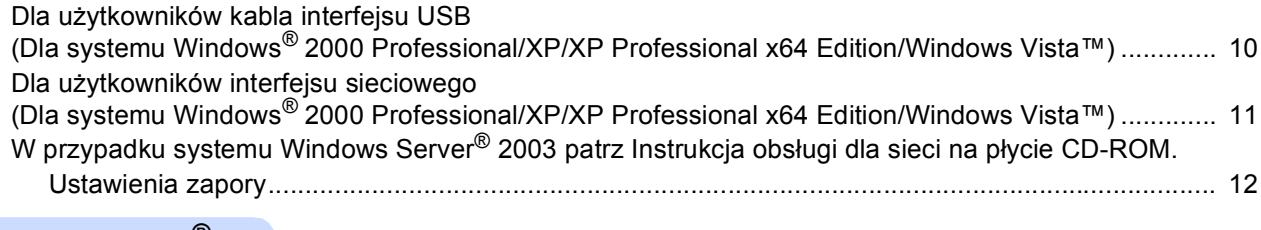

#### **Macintosh®**

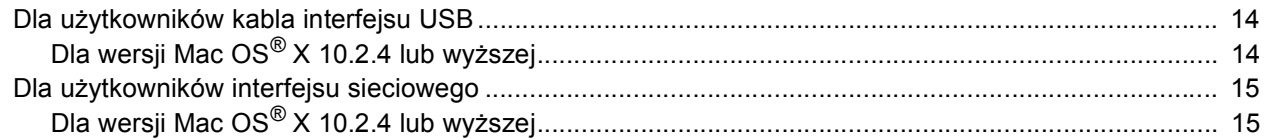

# **[Materia](#page-18-0)ły zużywające się i opcje**

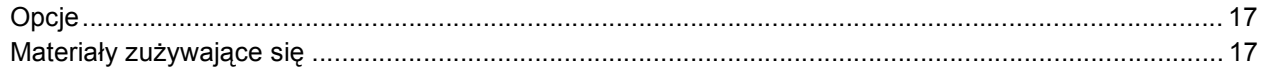

## **Informacja**

Urządzenie jest ciężkie i waży 33,0 kg (72,8 lb). Aby uniknąć obrażeń, urządzenie powinny przenosić co najmniej dwie osoby.

Należy zachować ostrożność, aby nie przytrzasnąć palców przy stawianiu urządzenia na miejscu.

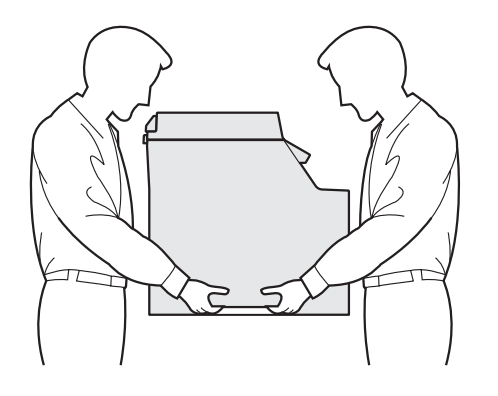

#### <span id="page-3-0"></span>**Konfiguracja Urządzenia KROK 1**

<span id="page-3-1"></span>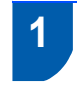

## <span id="page-3-2"></span> **1 Zdejmowanie opakowania z urządzenia**

#### **WAŻNE**

**Zachowaj wszystkie materiały opakowaniowe i karton na wypadek konieczności transportu maszyny.**

#### **Nieprawidłowa konfiguracja**

**NIE podłączaj jeszcze przewodu zasilającego.**

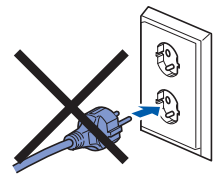

- 1 Zdejmij taśmę opakowaniową z zewnętrznej części urządzenia.
- 2 Naciśnij przycisk zwalniania pokrywy przedniej i otwórz pokrywę.

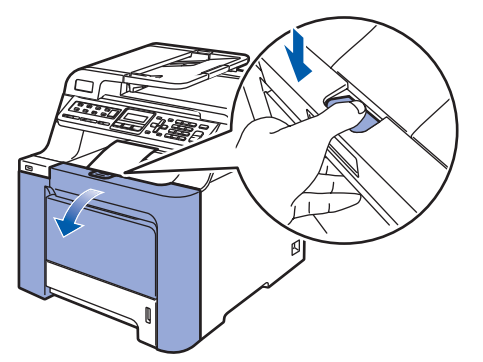

3 Zdejmij cztery pomarańczowe elementy opakowania, zgodnie z poniższą ilustracją.

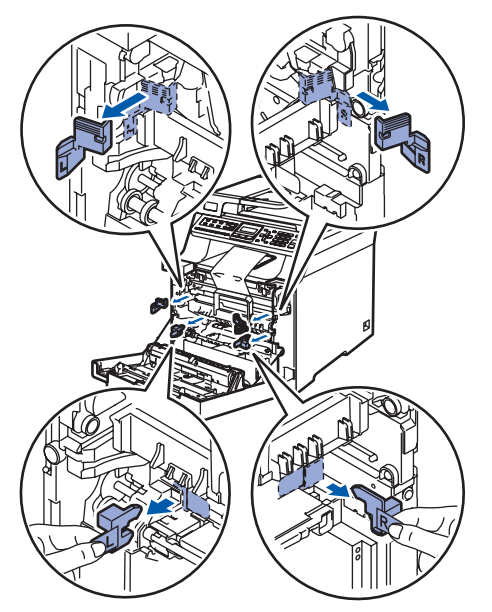

**4** Przytrzymaj zielony uchwyt zespołu bębna. Podnieś zespół bębna, a następnie wyciągnij, aż do zatrzymania.

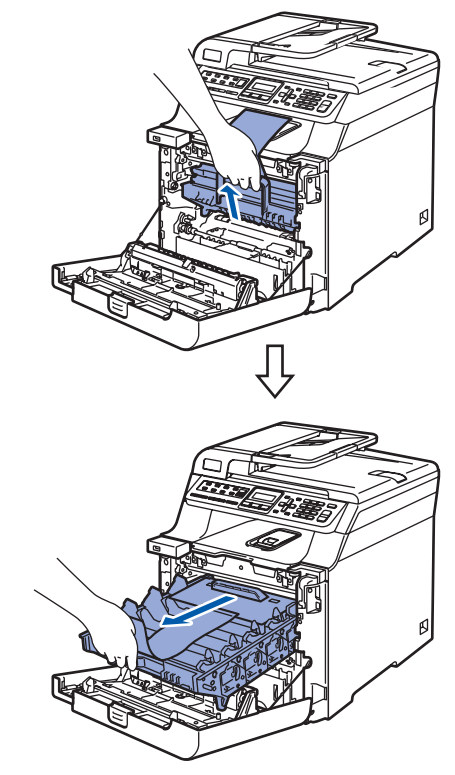

5 Zdejmij pomarańczowy materiał opakowaniowy, zgodnie z poniższą ilustracją.

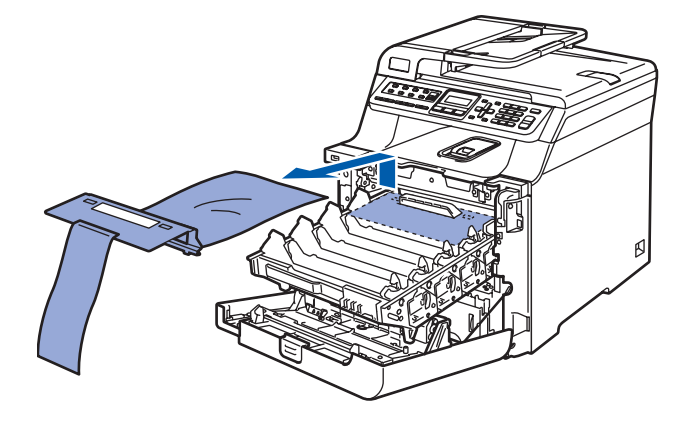

# **Konfiguracja Urządzenia**

<span id="page-4-0"></span>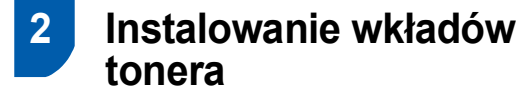

<span id="page-4-1"></span>1 Wypakuj wkłady tonera i ostrożnie potrząśnij każdym z nich na boki 5 - 6 razy.

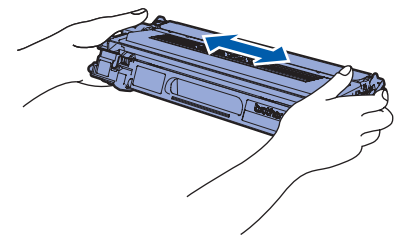

2 Zdejmij pokrywę ochronną.

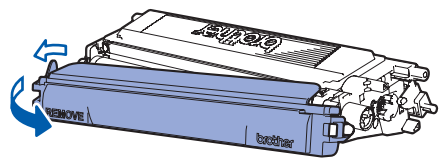

<span id="page-4-2"></span>**3** Przytrzymaj uchwyt wkładu tonera i wsuń w zespół bębna. Upewnij się, czy kolor wkładu tonera jest taki sam, jak kolor etykiety zespołu bębna, a po wsunięciu wkładu na miejsce złóż uchwyt wkładu tonera (1).

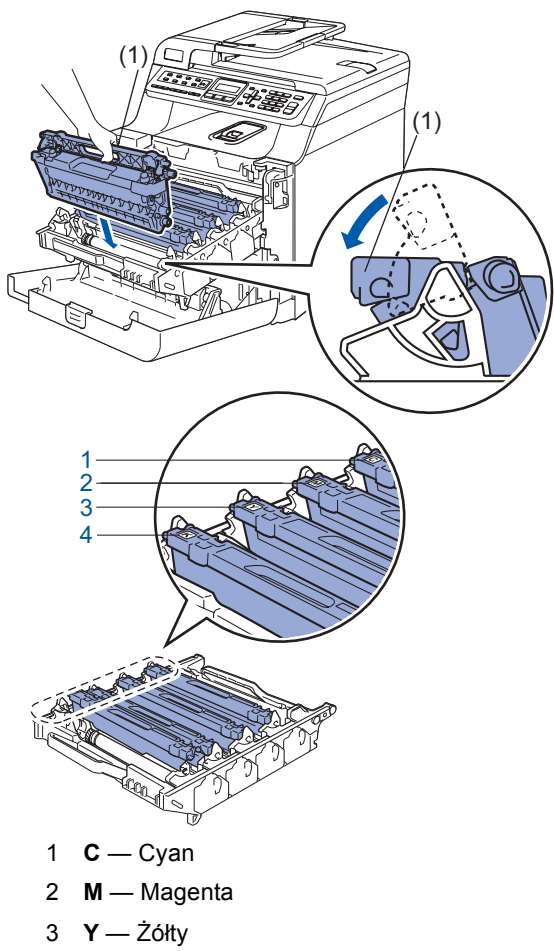

4 **K** — Czarny

4 W przypadku pozostałych wkładów tonera powtórz kroki od [1](#page-4-1) do [3](#page-4-2).

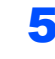

5 Wstaw zespół bębna z powrotem do urządzenia.

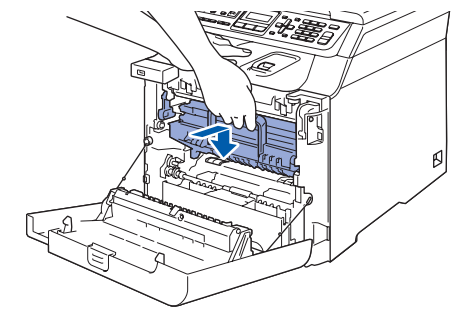

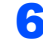

6 Zamknij pokrywę przednią urządzenia.

#### **Konfiguracja Urządzenia KROK 1**

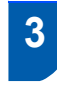

## <span id="page-5-0"></span> **3 Umieść papier na tacy papieru**

1 Wyciągnij całkowicie tacę papieru z urządzenia.

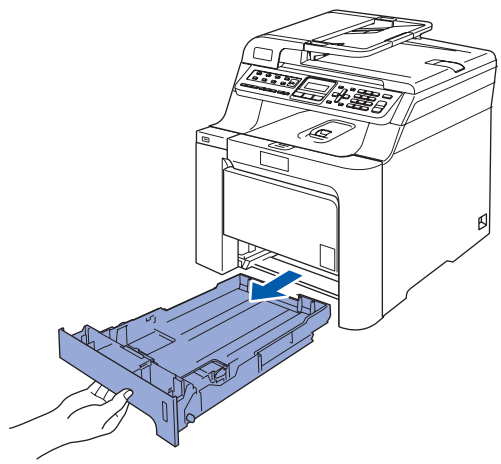

2 Naciskając zieloną dźwignię zwalniania prowadnicy papieru (1), przesuwaj prowadnice papieru dopasowując je do rozmiaru papieru. Upewnij się, czy prowadnice są mocno osadzone w szczelinach.

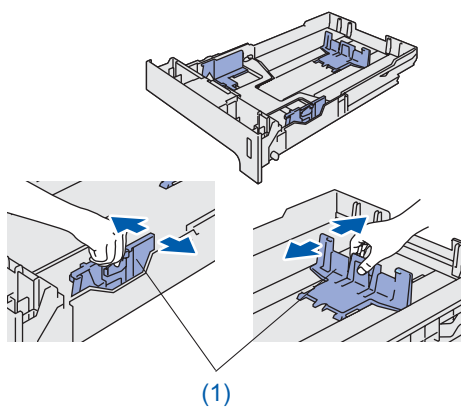

- **3** Przekartkuj dobrze ryzę papieru w celu uniknięcia zacięć papieru i złego podawania.
- 4 Ułóż papier na tacy papieru. Upewnij się, czy papier leży płasko na tacy i czy jest poniżej znaku maksimum papieru.

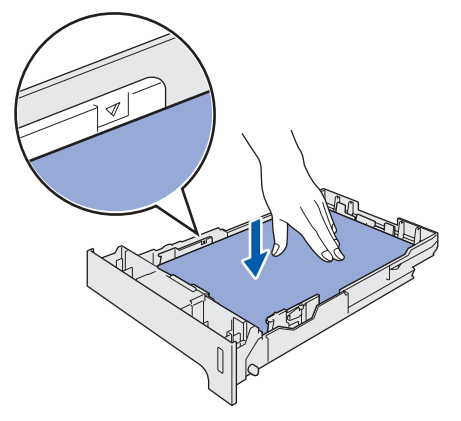

Wstaw tacę do urządzenia.

## <span id="page-5-1"></span> **4 Instalowanie przewodu zasilania i przewodu linii telefonicznej**

1 Upewnij się, że wyłącznik zasilania urządzenia jest wyłączony. Usuń etykietę znajdującą się na wejściu zasilania.

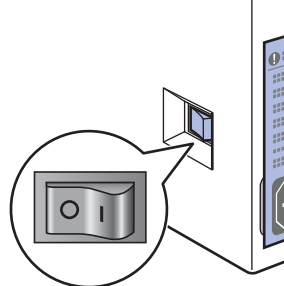

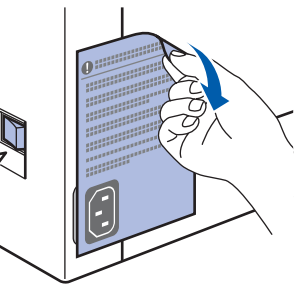

- 2 Podłącz przewód zasilania do urządzenia.
- 3 Podłącz przewód zasilania do gniazda zasilania. Włącz włącznik zasilania.

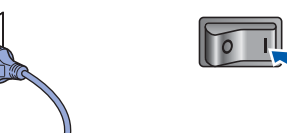

4 Podłącz jeden koniec przewodu linii telefonicznej do gniazda na urządzeniu oznaczonego **LINE (LINIA)**, a drugi koniec do gniazdka ściennego.

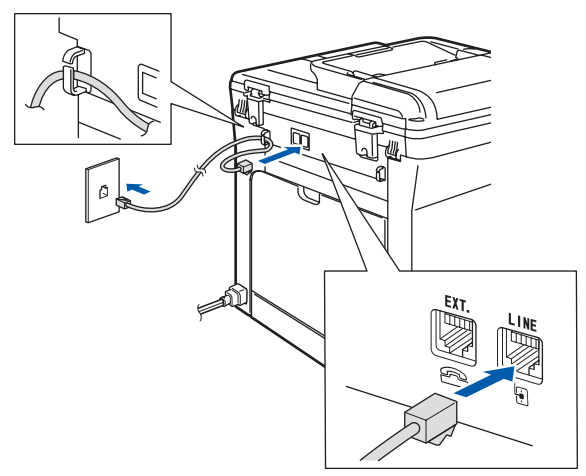

# **Konfiguracja Urządzenia**

#### **OSTRZEŻENIE**

- Urządzenie musi być wyposażone we wtyczkę z uziemieniem.
- Ponieważ urządzenie jest uziemiane przez wyjście zasilania, możesz zabezpieczyć się przed potencjalnie groźnymi stanami elektrycznymi w sieci telefonicznej, podłączając przewód linii telefonicznej do urządzenia, gdy kabel zasilania jest podłączony do urządzenia. Podobnie możesz się zabezpieczyć, gdy chcesz przenieść urządzenie, poprzez odłączenie najpierw przewodu linii telefonicznej, a następnie przewodu zasilającego.

### **Informacja**

*Jeżeli współużytkujesz jedną linię telefoniczną z telefonem zewnętrznym, podłącz ją tak, jak pokazano poniżej.*

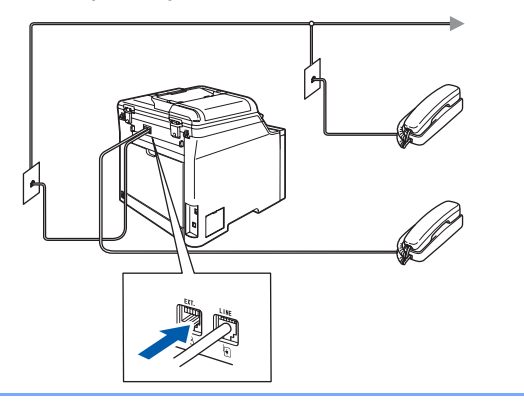

## **Informacja**

*Jeżeli współużytkujesz jedną linię telefoniczną z zewnętrzną automatyczną sekretarką (TAD), podłącz ją tak, jak pokazano poniżej.*

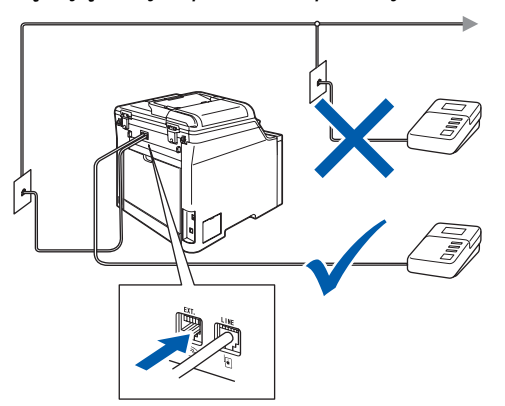

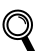

*Ustaw tryb odbioru na ZEW.TEL /A.SEKR..*

<span id="page-6-0"></span>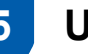

## **5 Ustaw kraj**

Musisz ustawić kraj, aby urządzenie działało poprawnie w lokalnej linii telefonicznej.

**1** Sprawdź, czy zasilanie jest włączone, podłączając do gniazdka przewód zasilania. Naciśnij **OK**.

> Set Country Press OK Key

<span id="page-6-3"></span>2 Naciśnij lub w celu wybrania kraju

(Österreich, Ceska republika, Magyarország, POLSKA, България, România, Slovensko lub Others).

POLSKA Select  $\Lambda$  or OK

- 3 Naciśnij **OK**, gdy na ekranie LCD wyświetli si<sup>ę</sup> używany język.
- 4 Wyświetlacz LCD prosi o potwierdzenie wyboru.

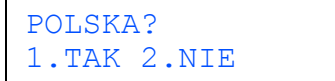

5 Jeśli na ekranie LCD wyświetlany jest właściwy kraj, naciśnij **1** na klawiaturze i przejdź do kroku [6](#page-6-2).

Lub naciśnij **2** na klawiaturze i wróć do kroku [2](#page-6-3), aby ponownie wybrać kraj.

<span id="page-6-2"></span>6 Po wyświetlaniu na ekranie LCD komunikatu AKCEPTACJA przez dwie sekundy urządzenie automatycznie uruchomi się ponownie. Po ponownym uruchomieniu na ekranie LCD pojawi się komunikat PROSZĘ CZEKAĆ.

<span id="page-6-1"></span> **6 Wybieranie używanego języka**

Możesz zmienić język na wyświetlaczu LCD na POLSKI lub Angielski.

- 1 Naciśnij **Menu**.
- 2 Naciśnij **0**.
- 3 Naciśnij **0**.
- $\overline{4}$  Naciśnij $\overline{)}$  lub , aby wybrać język. Naciśnij **OK**.
- 5 Naciśnij **Stop/Exit(Stop/Zakończ)**.

### **Konfiguracja Urządzenia KROK 1**

<span id="page-7-0"></span> **7 Ustawianie daty i czasu**

Na urządzeniu wyświetlana jest data i godzina, a po

ustawieniu ID stacji data i godzina będą

<span id="page-7-2"></span>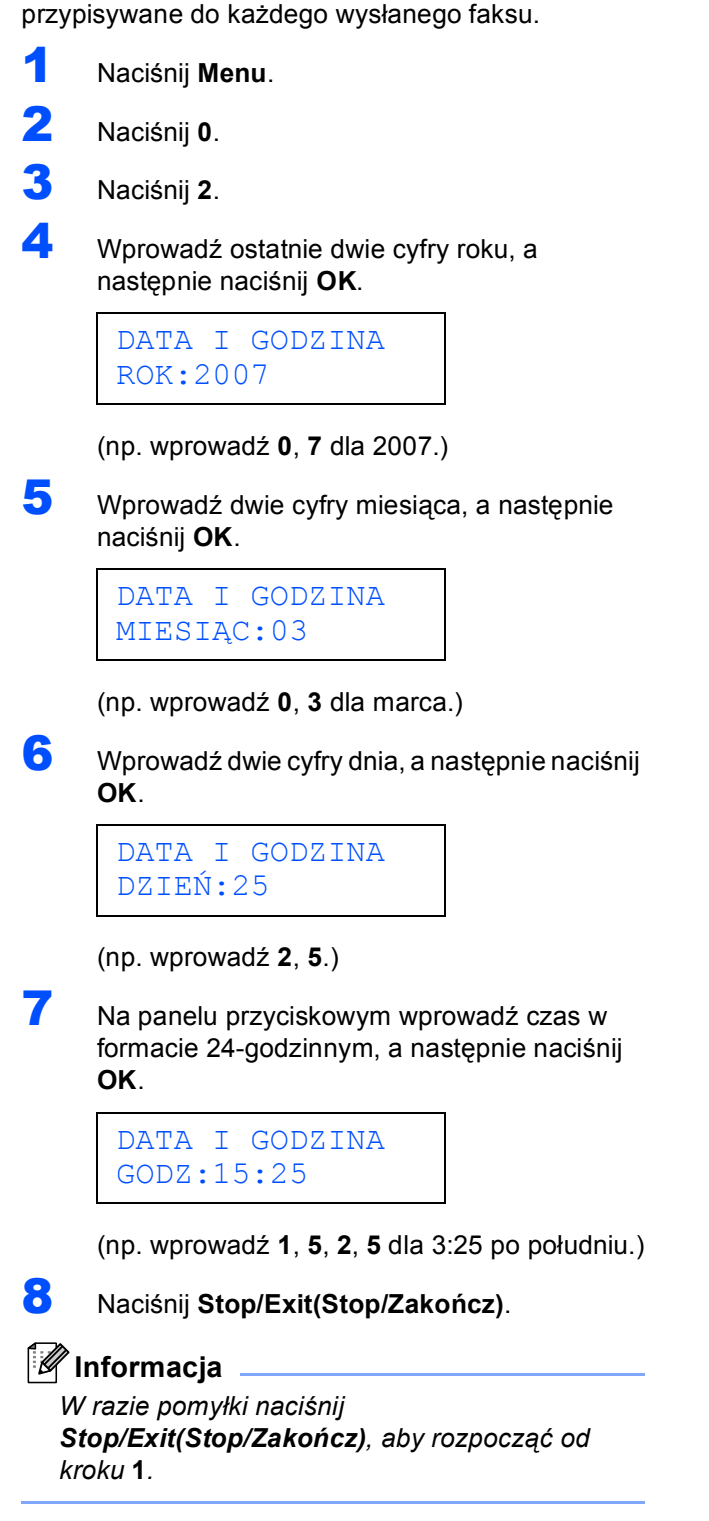

# <span id="page-7-1"></span> **8 Ustawianie ID stacji**

Należy wpisać własną nazwę i numer faksu, aby były one dodawane do wszystkich stron wysyłanego faksu.

- 1 Naciśnij **Menu**.
- 2 Naciśnij **0**.
- 3 Naciśnij **3**.
	- Wprowadź numer swojego faksu (do 20 cyfr), a następnie naciśnij **OK**.

IDENT. STACJI FAX:

**5** Wprowadź numer swojego telefonu (do 20 cyfr), a następnie naciśnij **OK**. Naciśnij **l**, aby wprowadzić "+" dla międzynarodowego numeru kierunkowego. Na przykład, aby wprowadzić nr kierunkowy "+44" dla Wielkiej Brytanii, naciśnij **l**, **4**, **4**, po czym wprowadź pozostałą część numeru.

> IDENT. STACJI TEL:+44XXXXXXXXX

6 <sup>U</sup>żyj klawiatury do wprowadzenia nazwiska (do 20 znaków), a następnie naciśnij **OK**.

> IDENT. STACJI NAZWA:

#### **Informacja**

*W celu wprowadzania nazwiska patrz następujący schemat.*

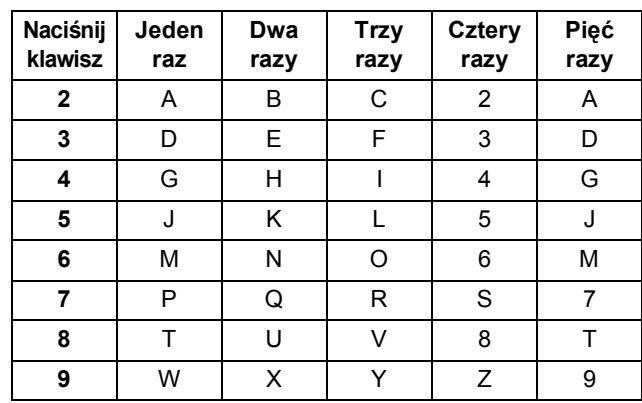

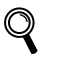

*W celu uzyskania dalszych szczegółów patrz "Wprowadzanie tekstu" w Podręczniku użytkownika.*

7 Naciśnij **Stop/Exit(Stop/Zakończ)**.

# **Konfiguracja Urządzenia**

<span id="page-8-1"></span> **10 Wybieranie trybu odbierania**

FAX/TEL, RĘCZNY i ZEW.TEL /A.SEKR.. Wybierz TRYB ODBIORU, który najlepiej odpowiada twoim

Są cztery możliwe tryby odbioru: TYLKO FX,

potrzebom.

## <span id="page-8-0"></span> **9 Tryb wybierania tonowy i impulsowy**

Urządzenie domyślnie ustawione jest na wybieranie tonowe. Jeżeli używasz wybierania impulsowego (tarcza), musisz zmienić tryb wybierania.

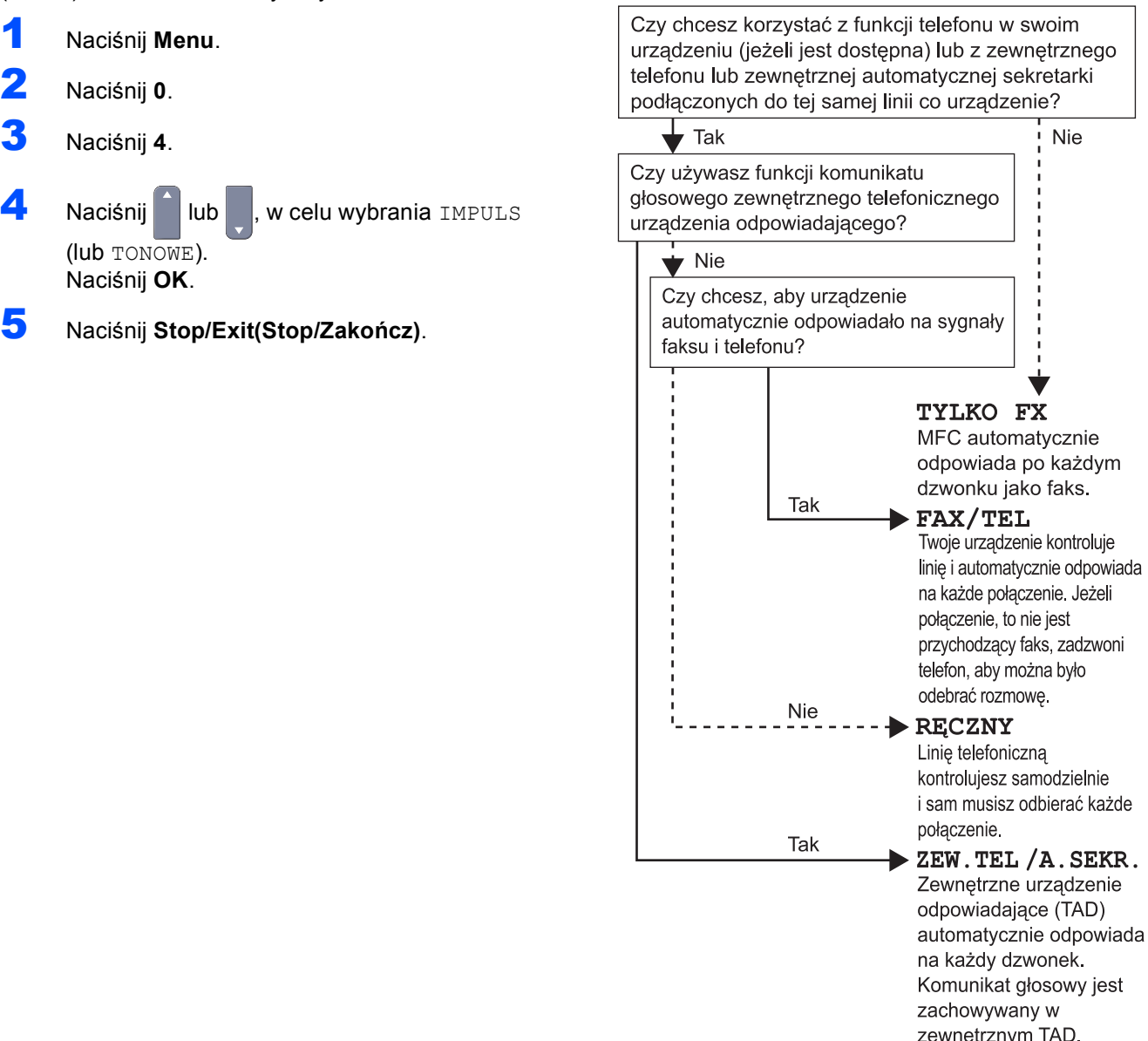

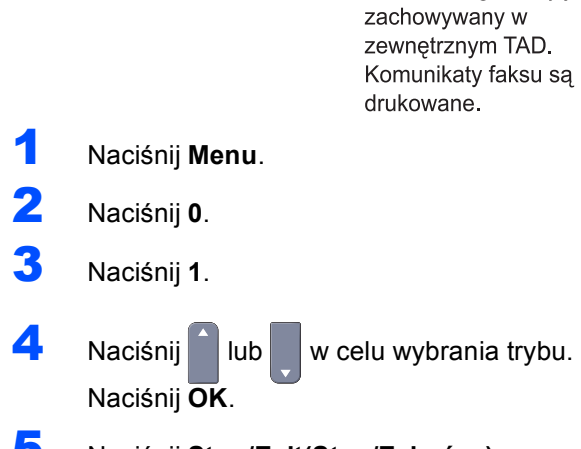

#### <span id="page-9-1"></span>**Konfiguracja Urządzenia KROK 1**

<span id="page-9-3"></span><span id="page-9-2"></span><span id="page-9-0"></span>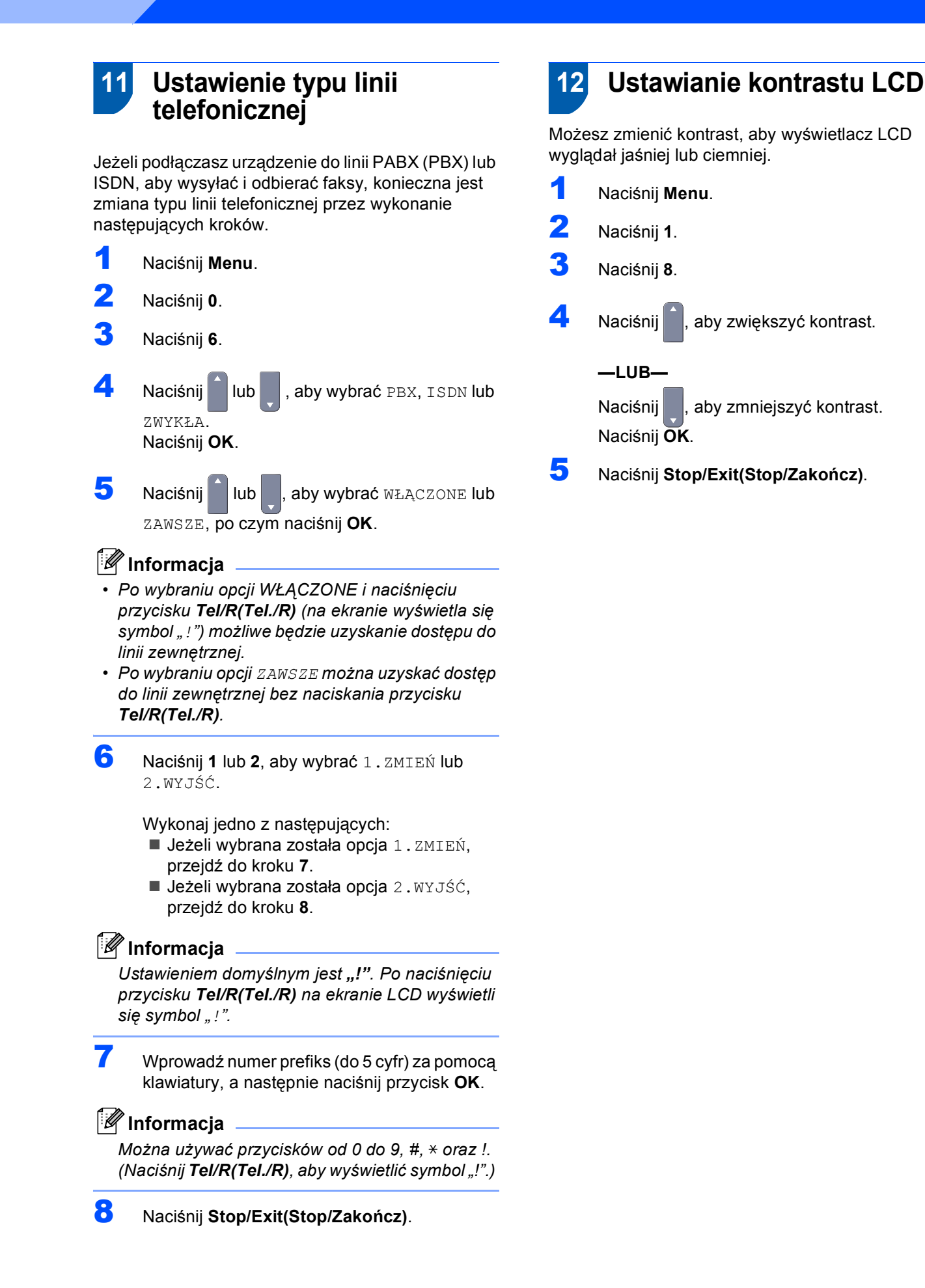

#### <span id="page-10-0"></span>**Instalowanie sterownika i oprogramowania KROK 2**

Wykonuj instrukcje podane na tej stronie dla używanego systemu operacyjnego i interfejsu. W celu uzyskania najnowszych sterowników oraz aby znaleźć najlepsze rozwiązanie problemu lub pytania, wejdź bezpośrednio z CD-ROM / sterownika do Centrum Rozwiązań Brother - Brother Solutions Center lub do<http://solutions.brother.com>.

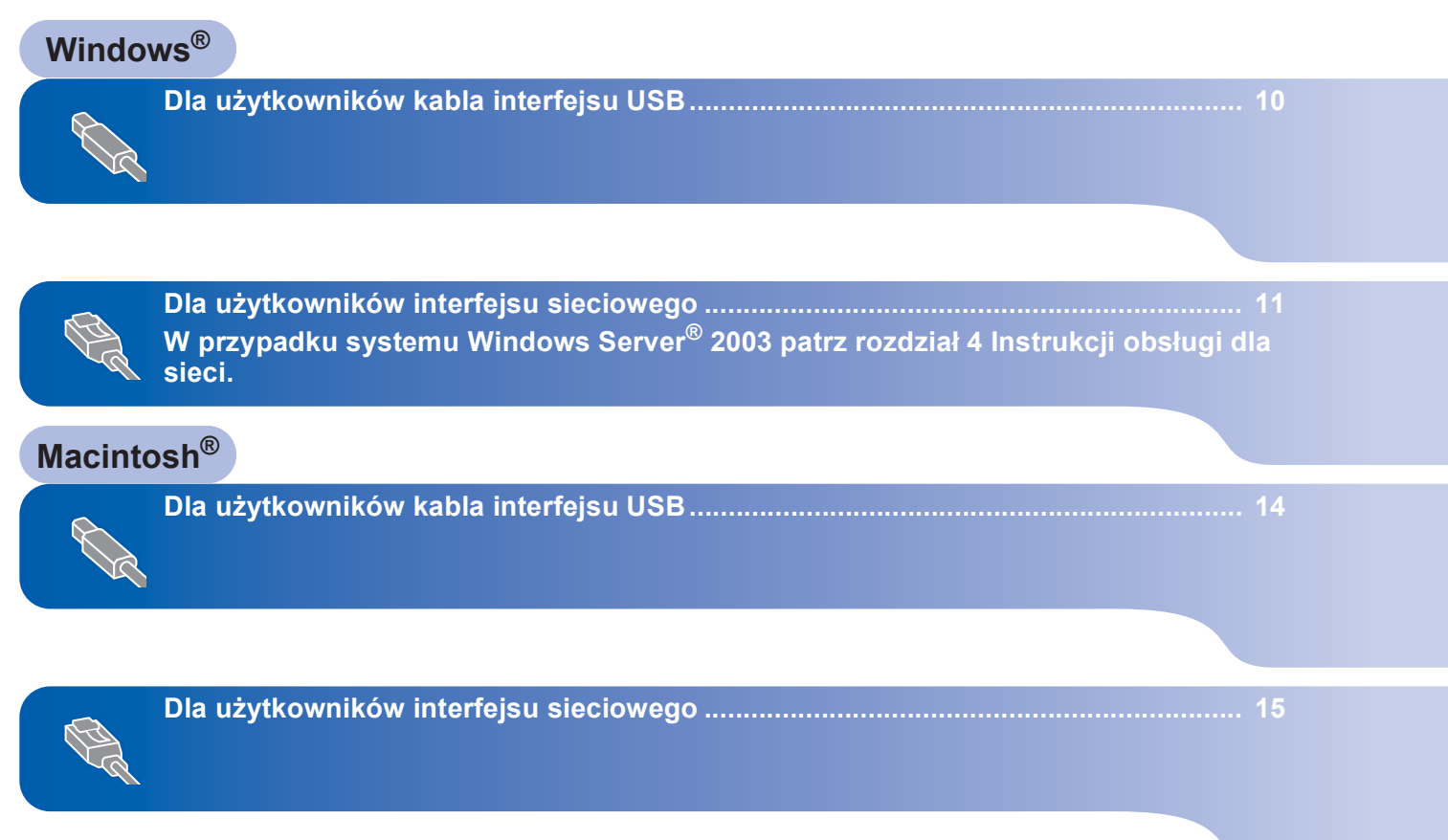

# **KROK 2**

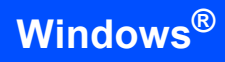

# <span id="page-11-0"></span>**<sup>1</sup> Dla użytkowników kabla interfejsu USB (Dla systemu Windows® 2000 Professional/XP /XP Professional x64 Edition/Windows Vista™)**

- 1 Wyłącz urządzenie i odłącz wtyczkę od gniazdka zasilania prądem zmiennym oraz odłącz urządzenie od komputera, jeżeli kabel interfejsu został już podłączony.
- Włącz komputer. (Musisz zalogować się na prawach administratora.)
- 3 Włóż dostarczoną płytę CD-ROM dla Windows® do napędu CD-ROM. Postępuj zgodnie z instrukcjami pojawiającymi się na ekranie.

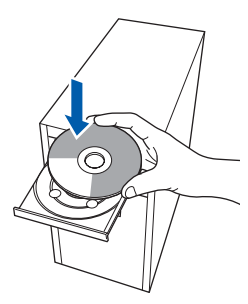

- 4 Pojawi się menu główne CD-ROM. Kliknij **Zainstaluj pakiet MFL-Pro**.
- **5** Po przeczytaniu i zaakceptowaniu umowy licencyjnej ScanSoft™ PaperPort™ 11SE kliknij **Tak**.
- 6 Gdy pojawi się okno umowy licencyjnej Brother MFL-Pro Suite, kliknij **Tak**, jeśli zgadzasz się z umową licencyjną.
- 7 Wybierz opcj<sup>ę</sup> **Połączenie lokalne**, a następnie naciśnij przycisk **Dalej**. Instalowanie będzie kontynuowane.
- 8 Gdy pojawi się ten ekran, podłacz kabel interfejsu USB do komputera, a następnie podłącz go do urządzenia.

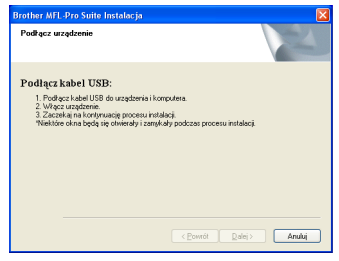

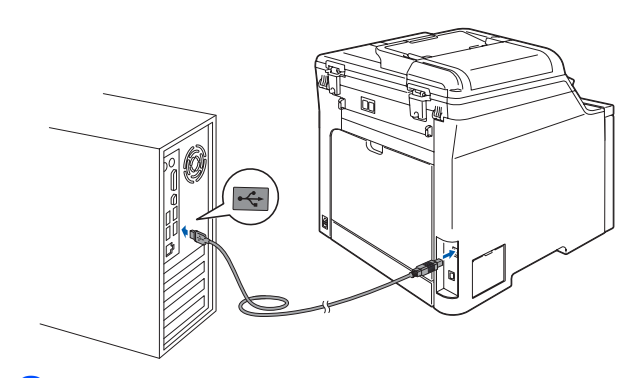

9 Podłącz przewód zasilania do gniazda zasilania. Włącz włącznik zasilania. Instalowanie sterowników Brother rozpocznie się automatycznie. **Ekrany instalowania pojawiają się jeden po drugim, proszę chwilę poczekać.**

**Nieprawidłowa konfiguracja NIE próbuj usuwać żadnego z ekranów podczas instalacji.**

- 10 Gdy zostanie wyświetlony ekran rejestracji online, dokonaj swego wyboru i postępuj zgodnie z instrukcjami pokazywanymi na ekranie.
- 11 Kliknij **Zakończ**, aby zrestartować komputer. (Po ponownym uruchomieniu komputera musisz zalogować się na prawach administratora.)

## **Informacja**

*XML Paper Specification Printer Driver XML Paper Specification Printer Driver jest najbardziej odpowiednim sterownikiem w przypadku drukowania z aplikacji, które używają dokumentów XML Paper Specification. Należy pobrać najnowszą wersję sterownika z witryny Brother Solutions Center [http://solutions.brother.com.](http://solutions.brother.com)*

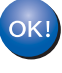

**Został zainstalowany program MFL-Pro Suite (łącznie ze sterownikiem drukarki oraz sterownikiem skanera) i instalacja została zakończona.**

**Windows**

**Sie ć**

**®**

## <span id="page-12-0"></span>**<sup>2</sup> Dla użytkowników interfejsu sieciowego (Dla systemu Windows® 2000 Professional/XP /XP Professional x64 Edition/Windows Vista™)**

- 1 Wyłącz urządzenie i odłącz od gniazda zasilania.
- 2 Podłącz kabel interfejsu sieciowego do urządzenia, a następnie podłącz go do sieci.
- 3 Podłącz przewód zasilania do gniazda zasilania. Włącz włącznik zasilania.
- 4 Włącz komputer. (Musisz zalogować się na prawach administratora.) Przed instalowaniem MFL-Pro Suite zamknij wszystkie działające programy.

#### **Informacja**

*Jeżeli korzystasz z zapory systemu, wyłącz ją przed rozpoczęciem instalacji. Po zakończeniu instalacji ponownie włącz zaporę.*

5 <sup>W</sup>łóż załączony CD-ROM do napędu. Postępuj zgodnie z instrukcjami pojawiającymi się na ekranie.

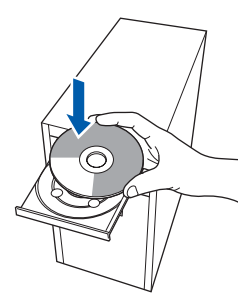

- 6 Pojawi się menu główne CD-ROM. Kliknij **Zainstaluj pakiet MFL-Pro**.
- 7 Po przeczytaniu i zaakceptowaniu umowy licencyjnej ScanSoft™ PaperPort™ 11SE kliknij **Tak**.
- 8 Gdy pojawi się okno umowy licencyjnej Brother MFL-Pro Suite Software, kliknij **Tak**, jeśli zgadzasz się z jej warunkami.
- 9 Wybierz opcję **Połączenie sieciowe**, a następnie naciśnij przycisk **Dalej**. Postępuj zgodnie z instrukcjami pojawiającymi się na ekranie.

10 Instalowanie sterowników Brother rozpocznie się automatycznie. **Ekrany instalowania pojawiają się jeden po drugim, proszę chwilę poczekać.**

# **Nieprawidłowa konfiguracja**

**NIE próbuj usuwać żadnego z ekranów podczas instalacji.**

- Gdy zostanie wyświetlony ekran rejestracji online Brother i ScanSoft, dokonaj swego wyboru i postępuj zgodnie z instrukcjami pokazywanymi na ekranie.
- 12 Kliknij **Zakończ**, aby zrestartować komputer. (Po ponownym uruchomieniu komputera musisz zalogować się na prawach administratora.)

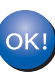

#### **Program MFL-Pro Suite został zainstalowany i instalacja została zakończona.**

#### **Informacja**

- *• XML Paper Specification Printer Driver XML Paper Specification Printer Driver jest najbardziej odpowiednim sterownikiem w przypadku drukowania z aplikacji, które używają dokumentów XML Paper Specification. Należy pobrać najnowszą wersję sterownika z witryny Brother Solutions Center [http://solutions.brother.com.](http://solutions.brother.com)*
- *Gdy masz pewność, że możesz drukować, uruchom ponownie zaporę systemu.*
- *Ustawienie zapory w komputerze może odrzucać połączenie z siecią niezbędne do drukowania sieciowego i skanowania sieciowego. Postępuj zgodnie z instrukcjami na kolejnej stronie, aby skonfigurować zaporę systemu Windows®. Jeśli korzystasz z zapory systemu, zapoznaj się z Instrukcją oprogramowania lub skontaktuj się z producentem tego oprogramowania.*

### <span id="page-13-0"></span>**Ustawienia zapory**

Ustawienie zapory w komputerze może odrzucać połączenie z siecią niezbędne do drukowania sieciowego i skanowania sieciowego. W przypadku korzystania z zapory systemu Windows® postępuj wg instrukcji dla systemu Windows® XP SP2 lub Windows Vista™. Jeśli korzystasz z zapory systemu, zapoznaj się z Instrukcją oprogramowania lub skontaktuj się z producentem tego oprogramowania.

 **Dla użytkowników systemu Windows® XP SP2:** 1 Kliknij kolejno przyciski **Start**, **Panel sterowania**, **Połączenia sieciowe i internetowe**, a następnie **Zapora systemu Windows**. Upewnij się, że zapora Windows w zakładce

**Ogólne** jest włączona.

- 2 Kliknij zakładkę **Zaawansowane**, a następnie przycisk **Ustawienia...**.
- 3 Kliknij przycisk **Dodaj**.
- 4 Aby dodać port **54925** do skanowania sieciowego, wprowadź poniższe informacje:
	- wprowadź opis, na przykład "Skaner Brother".
	- 2. W polu **Nazwa lub adres IP (np. 192.168.0.12) komputera obsługującego tę usługę w sieci**: — wprowadź komunikat "Localhost".
	- 3. W polu **Numer portu zewnętrznego dla tej usługi**: — wprowadź "**54925**".
	- 4. W polu **Numer portu wewnętrznego dla tej usługi**:
		- wprowadź "**54925**".
	- 5. Upewnij się, że opcja **UDP** została zaznaczona.
	- 6. Kliknij **OK**.
- 5 Kliknij przycisk **Dodaj**.
- 6 Aby dodać port **54926** dla sieci PC-Fax, wprowadź poniższe informacje:
	- 1. W polu **Opis usługi**: — wprowadź opis, na przykład "Brother PC-FAX".
	- 2. W polu **Nazwa lub adres IP (np. 192.168.0.12) komputera obsługującego tę usługę w sieci**: — wprowadź komunikat "Localhost".
	- 3. W polu **Numer portu zewnętrznego dla tej usługi**: — wprowadź "**54926**".
	- 4. W polu **Numer portu wewnętrznego dla tej usługi**: — wprowadź "**54926**".
	- 5. Upewnij się, że opcja **UDP** została zaznaczona.
	- 6. Kliknij **OK**.
- 7 Jeśli nadal występują problemy z połączeniem sieciowym, kliknij przycisk **Dodaj**.
- 8 Aby dodać port **137** dla skanowania sieciowego, odbierania faksów sieciowych PC-Fax oraz drukowania sieciowego, wprowadź poniższe informacje:
	- 1. W polu **Opis usługi** : wprowadź opis, na przykład "Drukowanie sieciowe Brother".
	- 2. W polu **Nazwa lub adres IP (np. 192.168.0.12) komputera obsługującego tę usługę w sieci**: – wprowadź komunikat "Localhost".
	- 3. W polu **Numer portu zewnętrznego dla tej usługi**: — wprowadź "**137**".
	- 4. W polu **Numer portu wewnętrznego dla tej usługi**: — wprowadź "**137**".
	- 5. Upewnij się, że opcja **UDP** została zaznaczona.
	- 6. Kliknij **OK**.
- 9 Upewnij się, że nowe ustawienia zostały dodane i sprawdzone, a następnie kliknij **OK**. 1. W polu **Opis usługi**:

**®**

- **Dla użytkowników systemu Windows Vista™:**
	- 1 Kliknij kolejno przyciski **Start**, **Panel sterowania**, **Sieć i Internet**, a następnie **Zapora systemu Windows**, po czym kliknij opcję **Zmień ustawienia**. Upewnij się, że zapora Windows w zakładce **Ogólne** jest włączona.
	- 2 Po wyświetleniu ekranu **Kontrola konta użytkownika** wykonaj poniższe czynności. W przypadku użytkowników z prawami administratora: Kliknij przycisk **Kontynuuj**.

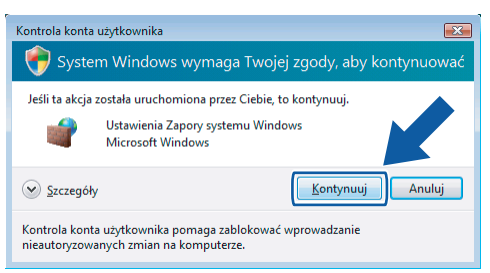

 W przypadku użytkowników, którzy nie mają praw administratora: wprowadź hasło administratora i kliknij przycisk **OK**.

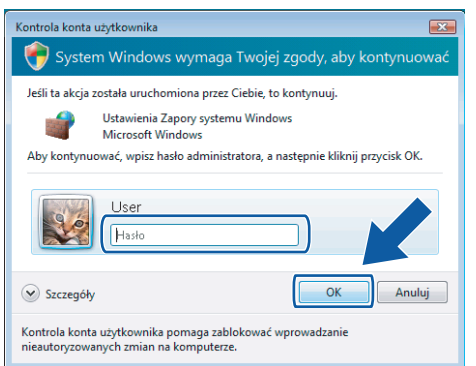

- 3 Upewnij się, że zapora Windows w zakładce **Ogólne** jest włączona.
- 4 Kliknij zakładkę **Wyjątki**.
- 5 Kliknij przycisk **Dodaj port...**.
- 6 Aby dodać port **54925** do skanowania sieciowego, wprowadź poniższe informacje:
	- 1. W obszarze **Nazwa**: wprowadź opis, na przykład "Skaner Brother".
	- 2. W obszarze **Numer portu**: wprowadź numer "**54925**".
	- 3. Upewnij się, że opcja **UDP** została zaznaczona. Następnie kliknij przycisk **OK**.
- 7 Kliknij przycisk **Dodaj port...**.
- 8 Aby dodać port **54926** dla sieci PC-Fax, wprowadź poniższe informacje:
	- 1. W obszarze **Nazwa**: wprowadź opis, na przykład "Brother PC-Fax".
	- 2. W obszarze **Numer portu**: wprowadź numer "**54926**".
	- 3. Upewnij się, że opcja **UDP** została zaznaczona. Następnie kliknij przycisk **OK**.
- 9 Upewnij się, że nowe ustawienie zostało dodane i sprawdzone, a następnie kliknij **OK**.
- 10 Jeśli nadal występują problemy z połączeniem sieciowym, na przykład ze skanowaniem lub drukowaniem sieciowym, zaznacz pole **Udostępnianie plików i drukarek** na karcie Wyjątki, a następnie kliknij przycisk **OK**.

**Macintosh**

**USB**

**®**

# <span id="page-15-0"></span>**<sup>3</sup> Dla użytkowników kabla interfejsu USB**

# <span id="page-15-1"></span>**Dla wersji Mac OS® X 10.2.4 lub wyższej**

- **1** Podłącz kabel USB do komputera, a następnie podłącz go do urządzenia.
- $2$  Włącz system Macintosh<sup>®</sup>.
- 3 Włóż dostarczoną płytę CD-ROM dla Macintosh® do napędu CD-ROM.

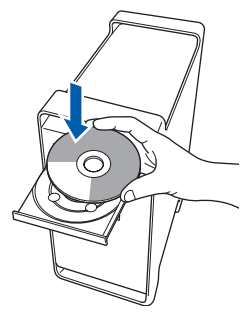

- 4 Dwukrotnie kliknij ikon<sup>ę</sup> **Start Here OSX (Rozpocznij tutaj OSX)**, aby zainstalować. Postępuj zgodnie z instrukcjami pojawiającymi się na ekranie.
- 5 Oprogramowanie Brother rozpocznie wyszukiwanie urządzenia Brother. Wyświetlony zostanie następujący ekran.

O O O MFL-Pro Suite Please wait...

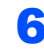

6 Jeśli pojawi się następujący ekran, kliknij **OK**.

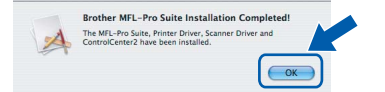

- **Dla użytkowników Mac OS® X 10.3.x lub**   $\alpha$ **wyższych: Zostały zainstalowane MFL-Pro Suite, sterownik drukarki Brother, sterownik skanera oraz Brother ControlCenter2 i instalacja została zakończona. Przejdź do** [11](#page-15-2)**.**
- **7** Dla użytkowników Mac OS<sup>®</sup> X 10.2.4 to 10.2.8: Kliknij **Add (Dodaj)**.
- 8 Wybierz **USB**.
- 9 Wybierz nazwę modelu i kliknij **Add (Dodaj)**.
- 10 Kliknij opcj<sup>ę</sup> **Print Center (Centrum drukowania)**, następnie **Quit Print Center (Zakończ centrum drukowania)**.
- **Zostały zainstalowane MFL-Pro Suite,**   $OKI$ **sterownik drukarki Brother, sterownik skanera oraz Brother ControlCenter2 i instalacja została zakończona.**
- <span id="page-15-2"></span>1 W celu zainstalowania programu Presto!<sup>®</sup> PageManager® kliknij ikonę **Presto! PageManager** i postępuj zgodnie z instrukcjami na ekranie.

**Został zainstalowany program Presto!®** OK! **PageManager® i instalacja została zakończona.**

# <span id="page-16-0"></span>**<sup>4</sup> Dla użytkowników interfejsu sieciowego**

# <span id="page-16-1"></span>**Dla wersji Mac OS® X 10.2.4 lub wyższej**

- 1 Podłącz kabel interfejsu sieciowego do urządzenia, a następnie podłącz go do sieci.
- $2$  Włącz system Macintosh<sup>®</sup>.
- 3 <sup>W</sup>łóż dostarczoną płytę CD-ROM dla Macintosh® do napędu CD-ROM.

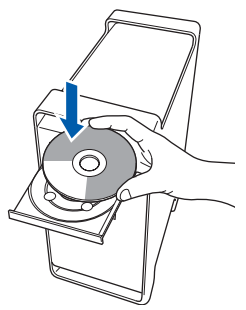

- 4 Dwukrotnie kliknij ikon<sup>ę</sup> **Start Here OSX (Rozpocznij tutaj OSX)**, aby zainstalować. Postępuj zgodnie z instrukcjami pojawiającymi się na ekranie.
- **5** Oprogramowanie Brother rozpocznie wyszukiwanie urządzenia Brother. Wyświetlony zostanie następujący ekran.

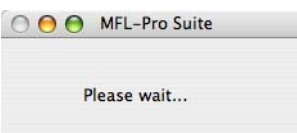

#### **Informacja**

*• Jeżeli urządzenie jest skonfigurowane do pracy w sieci, wybierz urządzenie z listy, a następnie kliknij OK. To okno nie pojawi się, jeżeli do sieci podłączone jest tylko jedno urządzenie, zostanie ono wybrane automatycznie. Przejdź do* **[6](#page-17-0)***.*

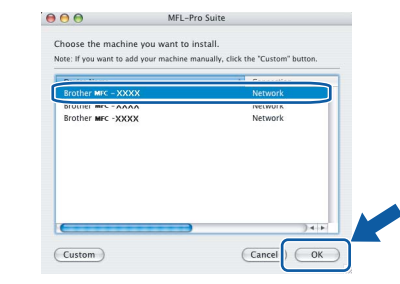

*• Jeśli pojawi się ten ekran, kliknij OK.*

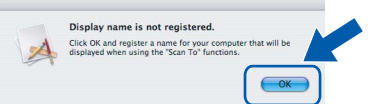

*Wprowadź nazwę komputera z systemem Macintosh® w polu Display Name (Wyświetlana nazwa) o długości do 15 znaków i kliknij przycisk OK. Przejdź do* **[6](#page-17-0)***.*

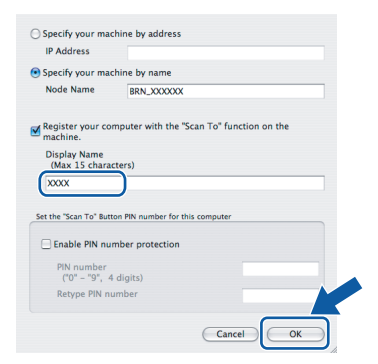

- *Jeśli do skanowania sieciowego chcesz korzystać z klawisza skanowania, musisz zaznaczyć pole Register your computer with the "Scan To" function on the machine (Za pomocą funkcji "Skanuj do" zarejestruj swój komputer na urządzeniu).*
- *Jeśli naciśniesz klawisz Scan(Skanuj) i wybierzesz opcję skanowania, wprowadzona nazwa pokaże się na wyświetlaczu LCD urządzenia. (Aby uzyskać więcej informacji, patrz Skanowanie sieciowe w Instrukcji oprogramowania na załączonym CD-ROM.)*

# **Instalowanie sterownika i oprogramowania KROK 2 Macintosh®**

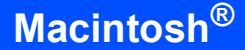

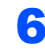

<span id="page-17-0"></span>6 Jeśli pojawi się następujący ekran, kliknij **OK**.

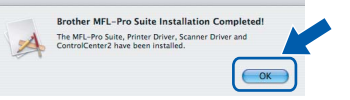

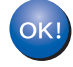

**Dla użytkowników Mac OS® X 10.3.x lub wyższych:**

**Zostały zainstalowane MFL-Pro Suite, sterownik drukarki Brother, sterownik skanera oraz Brother ControlCenter2 i instalacja została zakończona. Przejdź do** [11](#page-17-1)**.**

- **7** Dla użytkowników Mac OS<sup>®</sup> X 10.2.4 to 10.2.8: Kliknij **Add (Dodaj)**.
- 8 Dla użytkowników Mac OS<sup>®</sup> X 10.2.4 to 10.2.8: Dokonaj wyboru pokazanego poniżej.

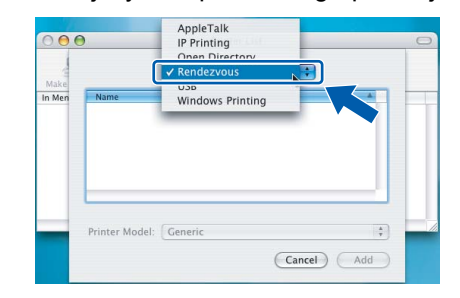

**®**

9 Wybierz nazwę modelu i kliknij **Add (Dodaj)**.

10 Kliknij opcj<sup>ę</sup> **Print Center (Centrum drukowania)**, następnie **Quit Print Center (Zakończ centrum drukowania)**.

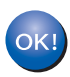

**Zostały zainstalowane MFL-Pro Suite, sterownik drukarki Brother, sterownik skanera oraz Brother ControlCenter2 i instalacja została zakończona.**

<span id="page-17-1"></span>11 W celu zainstalowania programu Presto!® PageManager® kliknij ikonę **Presto! PageManager** i postępuj zgodnie z instrukcjami na ekranie.

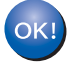

**Został zainstalowany program Presto!® PageManager® i instalacja została zakończona.**

# <span id="page-18-1"></span><span id="page-18-0"></span>**<sup>1</sup> Opcje**

Urządzenie jest wyposażone w następujące akcesoria opcjonalne. Możliwości urządzenia można poszerzyć dodając wymienione poniżej elementy.

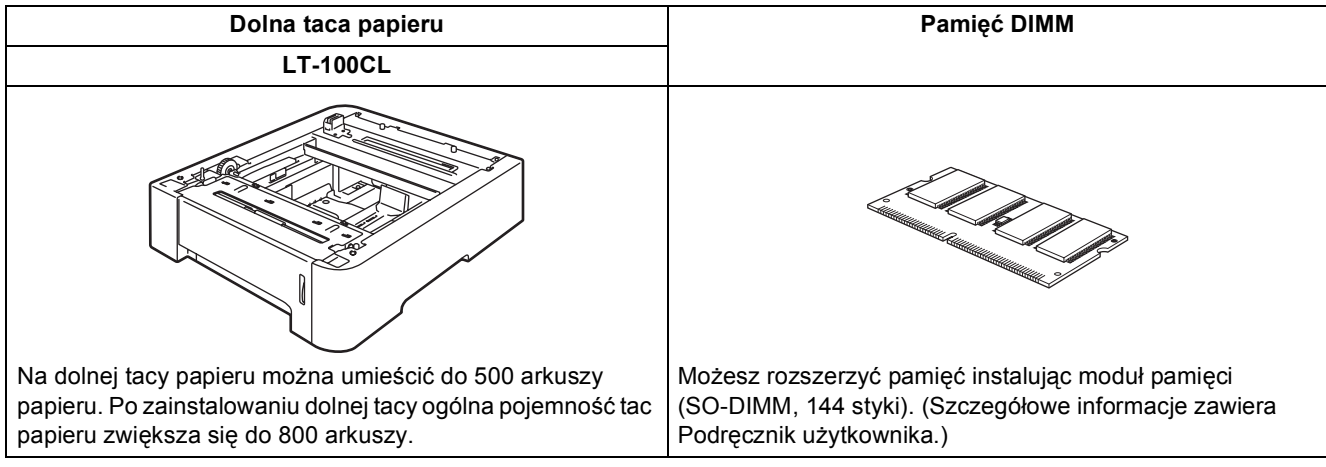

# <span id="page-18-2"></span>**<sup>2</sup> Materiały zużywające się**

Gdy nadchodzi czas wymiany materiałów zużywających się, na wyświetlaczu LCD ukazuje się komunikat o błędzie.

Dodatkowe informacje o materiałach zużywających się można uzyskać pod adresem<http://solutions.brother.com> lub dzwoniąc do najbliższego przedstawiciela sprzedaży firmy Brother.

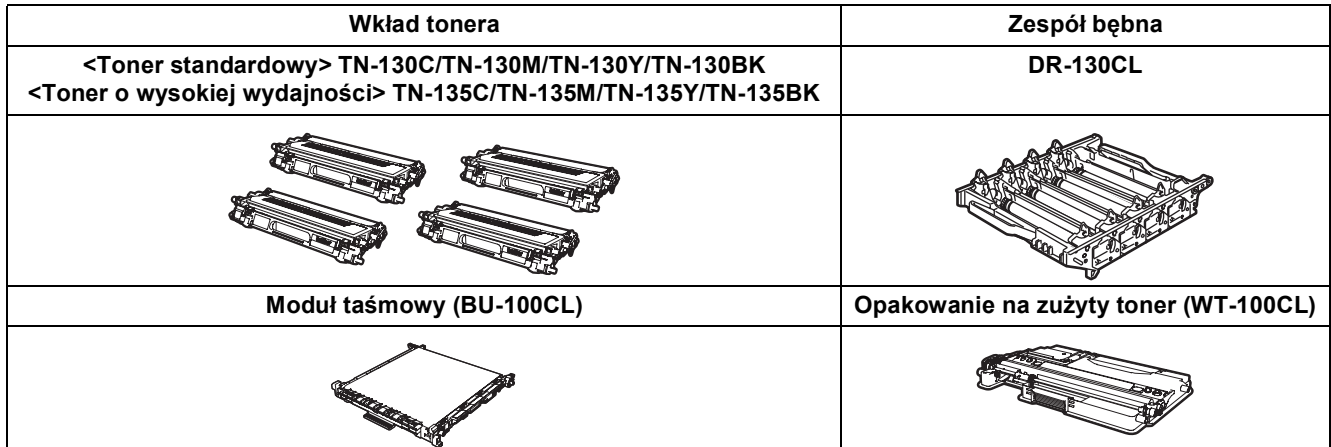

#### **Znaki towarowe**

Logo Brother jest zarejestrowanym znakiem towarowym Brother Industries, Ltd.

Brother jest zarejestrowanym znakiem towarowym Brother Industries, Ltd.

Multi-Function Link jest zarejestrowanym znakiem towarowym Brother International Corporation.

Microsoft, Windows i Windows Server są zarejestrowanymi znakami towarowymi Microsoft Corporation w USA i innych państwach. Windows Vista jest zarejestrowanym znakiem towarowym lub znakiem towarowym Microsoft Corporation w USA i innych krajach.

Macintosh oraz True Type są zarejestrowanymi znakami towarowymi Apple, Inc.

Postscript i Postscript 3 są zarejestrowanymi znakami towarowymi Adobe Systems Incorporated.

Nuance, logo Nuance, PaperPort i ScanSoft są znakami towarowymi lub zarejestrowanymi znakami towarowymi Nuance Communications, Inc. lub spółek zależnych w USA i/lub innych krajach.

Presto! PageManager jest zarejestrowanym znakiem towarowym NewSoft Technology Corporation.

Każda firma, której nazwa oprogramowania jest wymieniona w tym podręczniku, posiada Umowę Licencji Oprogramowania dotyczącą programów będących jej własnością.

**Wszystkie pozostałe nazwy marek i produktów wymienione w tym podręczniku są zarejestrowanymi znakami towarowymi odpowiednich firm.**

#### **Opracowanie i publikacja**

Ten podręcznik został opracowany i wydany pod nadzorem Brother Industries, Ltd. i zawiera najnowsze opisy i dane techniczne wyrobu.

Treść tego podręcznika i dane techniczne tego wyrobu mogą podlegać zmianom bez powiadamiania.

Firma Brother zastrzega sobie prawo do wykonywania zmian bez powiadomienia w specyfikacjach oraz dokumentacji zawartej w niniejszej instrukcji i nie ponosi odpowiedzialności za jakiekolwiek szkody (także pośrednie) spowodowane korzystaniem z tych informacji, w tym także za błędy typograficzne i inne, które mogą występować w tej publikacji. Produkt zaprojektowano do użycia w profesjonalnym środowisku.

© 2007 Brother Industries, Ltd. © 1998-2007 TROY Group, Inc. © 1983-2007 PACIFIC SOFTWORKS INC. Ten produkt zawiera oprogramowanie "KASAGO TCP/IP" wyprodukowane przez Elmic Systems, Inc. Profil ICC 2003 — części chronione prawami autorskimi European Color Initiative, www.eci.org. WSZELKIE PRAWA ZASTRZEŻONE.

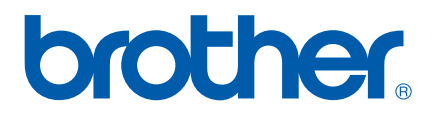

POL